# Controllo touch di Cisco serie Room Guida di riferimento rapido

1

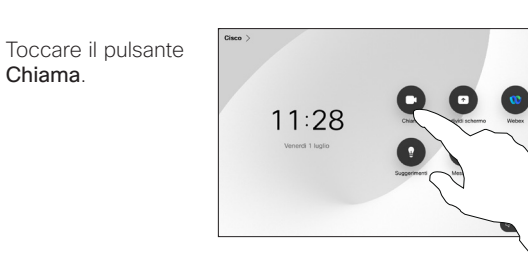

Toccare Preferiti, Recenti o Rubrica e poi scorrere verso il basso per individuare un contatto. 2

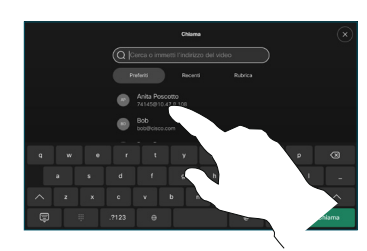

Toccare quel numero e poi il pulsante verde Chiama. 3

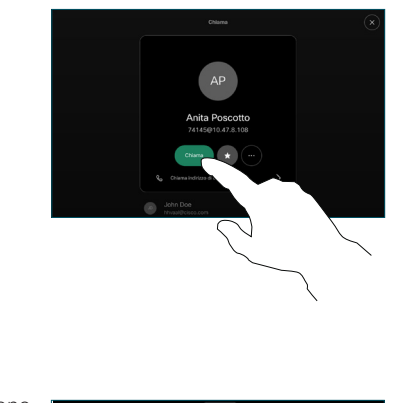

La chiamata viene effettuata.

> Per terminare la chiamata, toccare il pulsante rosso Termina chiamata.

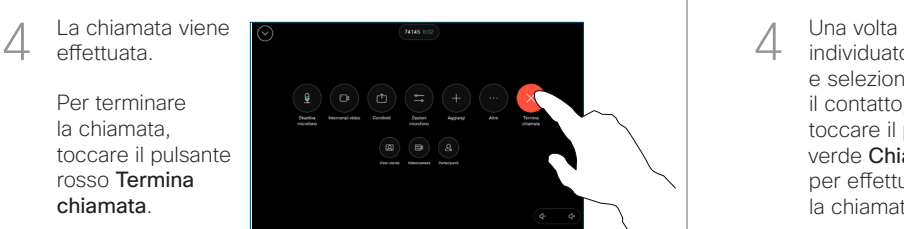

Esecuzione di una chiamata con nome, numero o indirizzo Effettuare una chiamata e este este e controlle di una chiamata Aggiunta di altre persone alla chiamata Connome.

> Toccare il pulsante Chiama.  $\overline{a}$

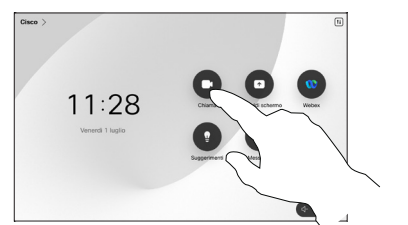

Toccare il campo Cerca. Viene visualizzata la tastiera.  $\sqrt{2}$ 

3

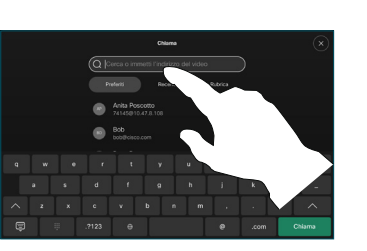

Individuare e selezionare la persona successiva che si desidera chiamare. 2

Durante una chiamata, toccare Aggiungi.

1

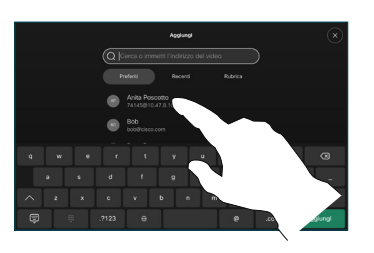

Toccare Aggiungere nella scheda del contatto. 3

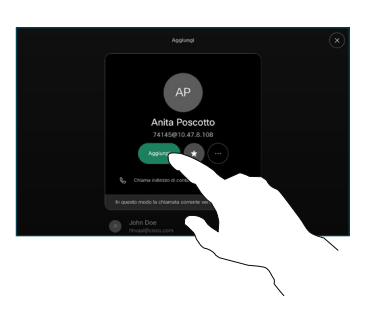

- Digitare nome, numero o indirizzo. Durante l'immissione vengono visualizzati possibili corrispondenze e suggerimenti. Toccare l'eventuale corrispondenza esatta visualizzata oppure continuare a digitare.
- **60 Bob**
- individuato e selezionato il contatto, toccare il pulsante verde Chiama per effettuare la chiamata.

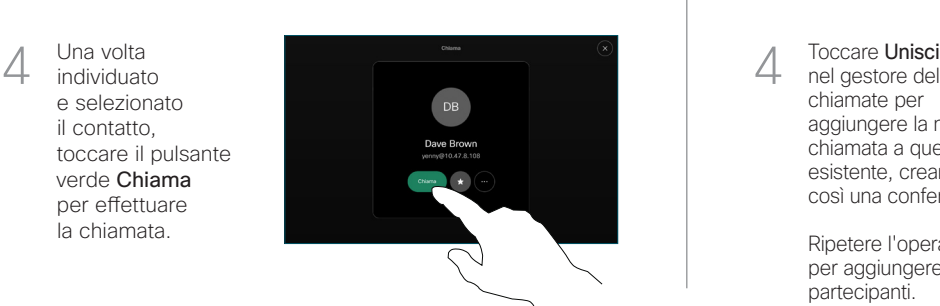

nel gestore delle chiamate per aggiungere la nuova chiamata a quella esistente, creando così una conferenza.  $\Delta$ 

> Ripetere l'operazione per aggiungere altri partecipanti.

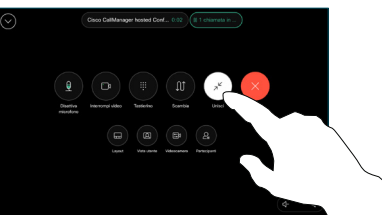

وبالتوابي **CISCO** 

Toccare il nome nell'angolo in alto a sinistra.

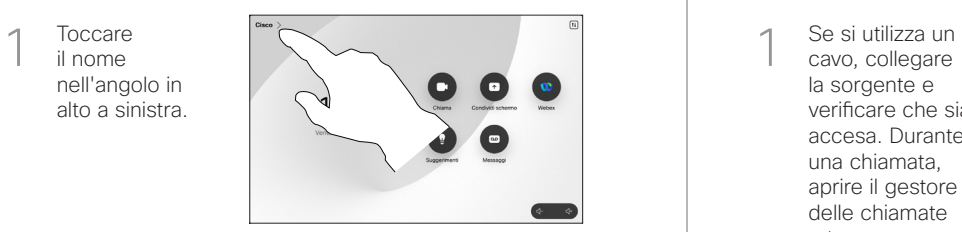

Attivare/ disattivare una funzione. Al termine, toccare un punto qualsiasi all'esterno del menu. 2

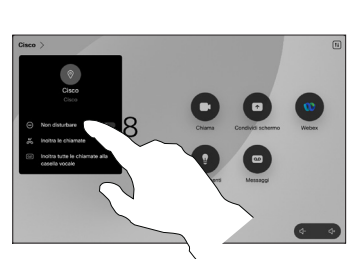

Utilizzo della funzionalità Proximity per condividere i contenuti

Sul computer impostare Proximity su Attivo per attivare la funzionalità e condividere i contenuti con altri utenti in modalità wireless. È anche possibile condividere in modalità wireless con Miracast® o AirPlay, se abilitata.

Condivisione di contenuti non durante le chiamate

Per condividere i contenuti non durante le chiamate, collegare la sorgente, verificare che sia accesa e toccare Condividi schermo. Poi selezionare la sorgente e toccare Visualizza.

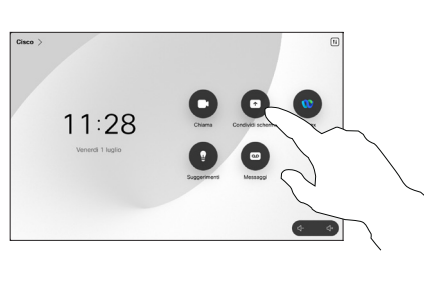

## Inoltro delle chiamate e Non disturbare **Trasferimento di una chiamata chiamata** in corso contenuti durante una chiamata in corso contenuti durante una chiamata in corso contenuti durante una chiamata in corso contenuti du

cavo, collegare la sorgente e verificare che sia accesa. Durante una chiamata, aprire il gestore delle chiamate e toccare Condividi. 1

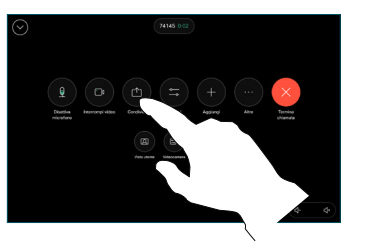

Selezionare la sorgente. Toccare Visualizza per visualizzare un'anteprima, poi toccare Condividi quando è tutto pronto. 2

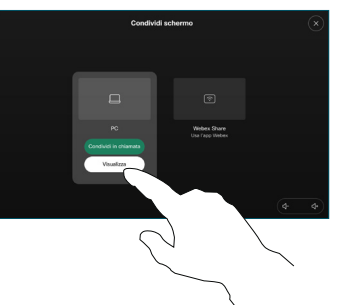

In alternativa, toccare Condividi in chiamata per condividere immediatamente.

Per terminare la condivisione, toccare Interrompi condivisione. 3

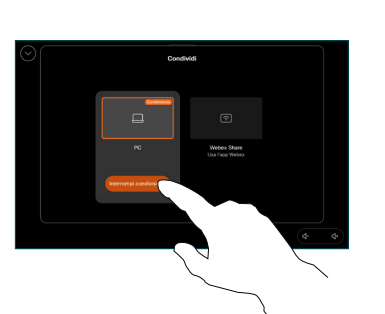

Durante una chiamata, aprire il gestore delle chiamate e toccare Altro. Poi toccare Trasferisci. La chiamata corrente viene messa in attesa. 1

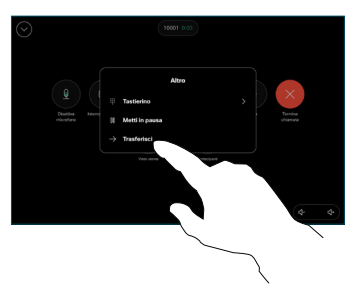

Cercare un contatto e selezionarlo. 2

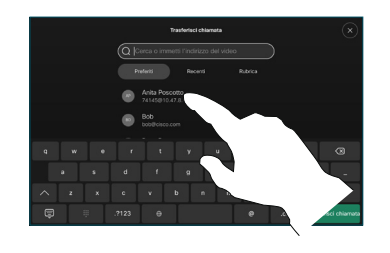

Toccare il pulsante Trasferisci chiamata. Parlare con il destinatario per confermare che il trasferimento è stato effettuato correttamente. Il destinatario del trasferimento è ancora in attesa. 3

Toccare Completa trasferimento.  $\perp$ 

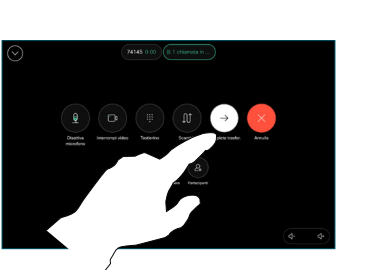

وبالتوابي **CISCO** 

## D15511.02 GIUGNO 2023 ITALIANO